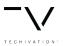

# How to Install and Activate the T-De-Esser Pro

Installation & Activation Guide

www.techivation.com Page 1

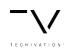

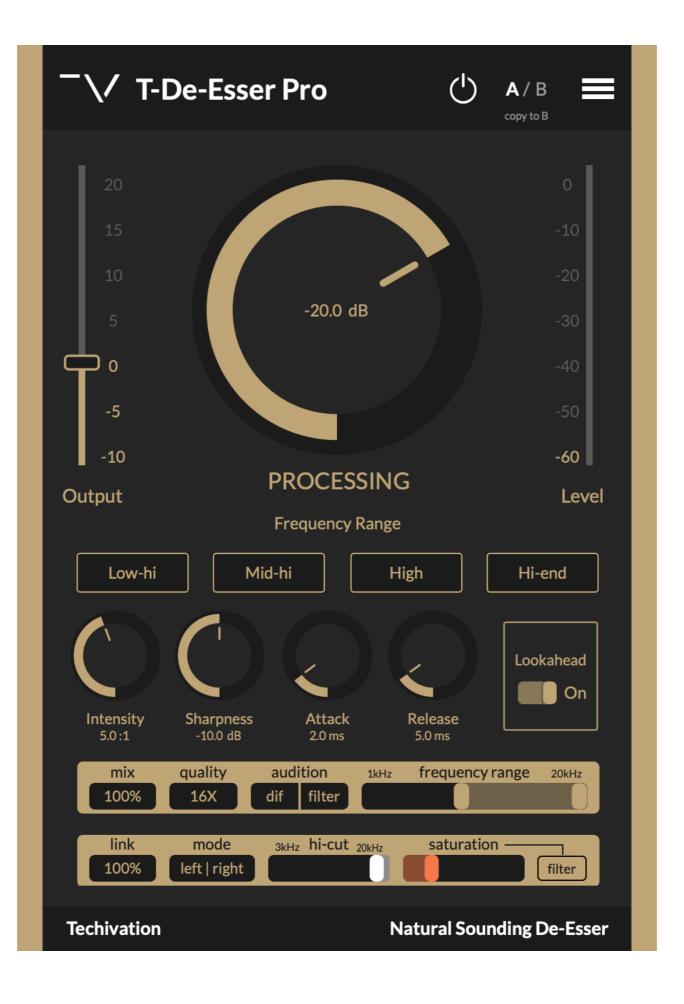

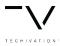

## Installation macOS

## Step#1

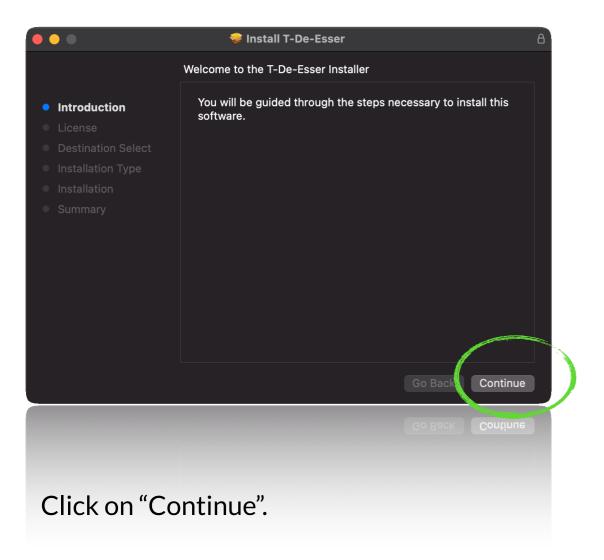

#### Step#2

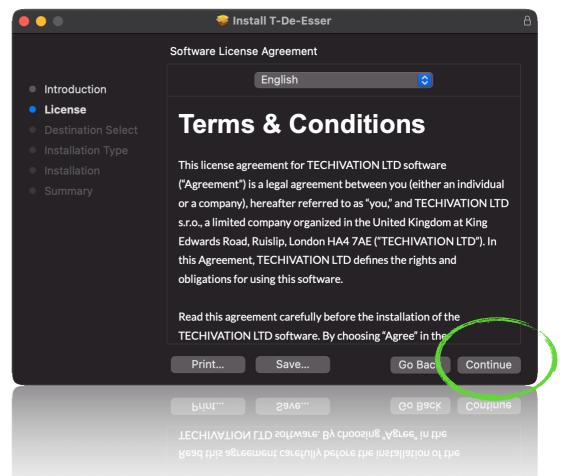

On the next Window, click on "Continue" again.

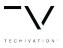

## macOS

## Step#3

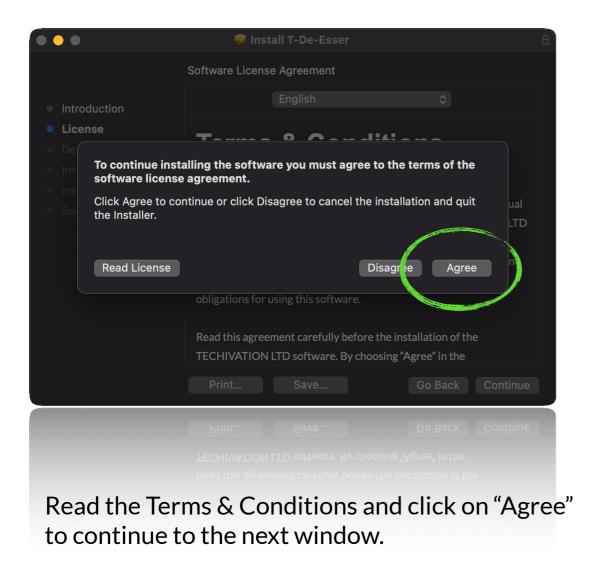

#### Step#4

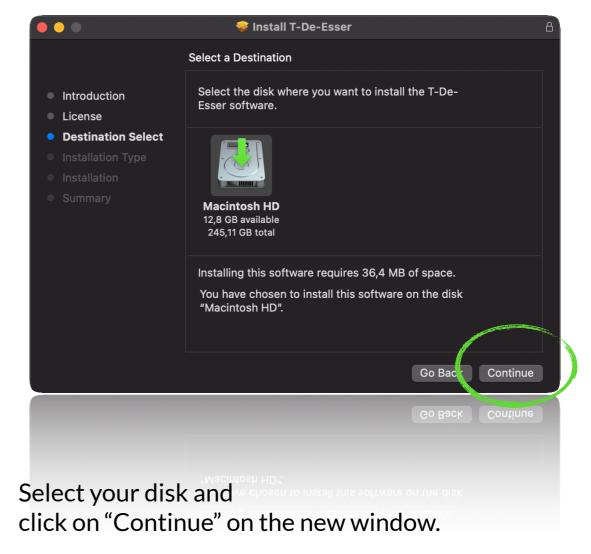

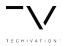

## macOS

#### Step#5

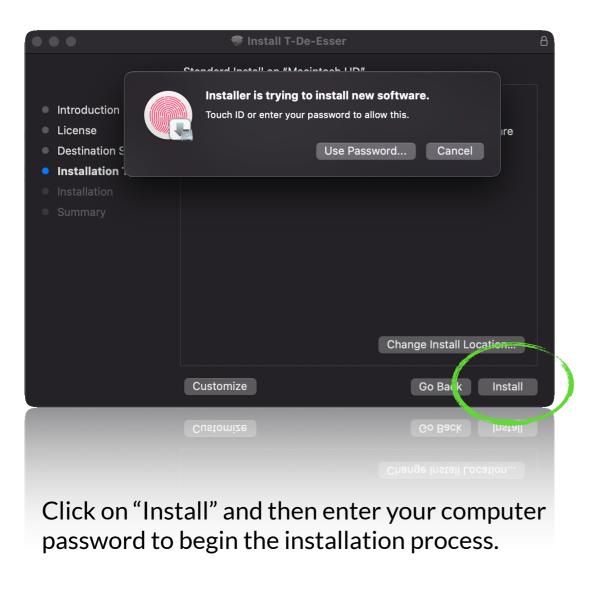

## Step#6

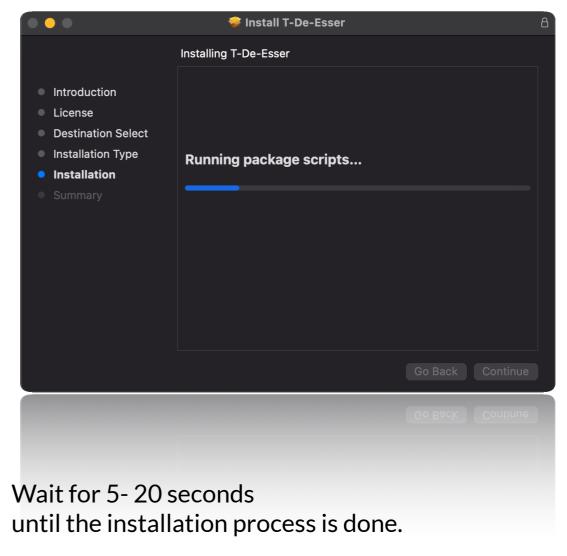

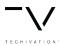

## macOS

## Step#7

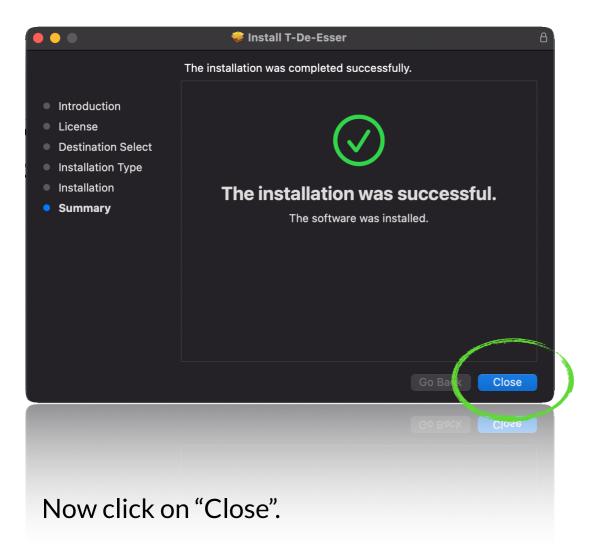

## Step#8

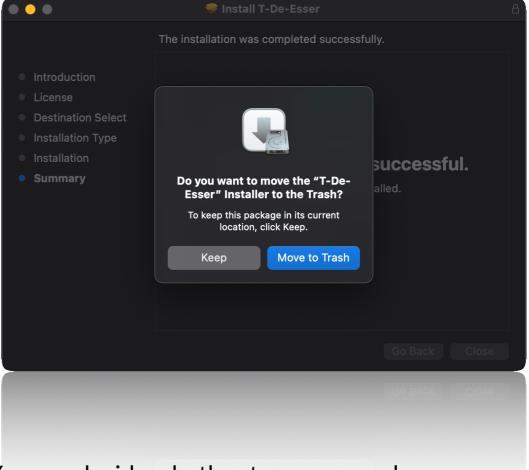

You can decide whether to remove or keep the installer file.

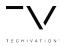

## Windows

#### Step#1

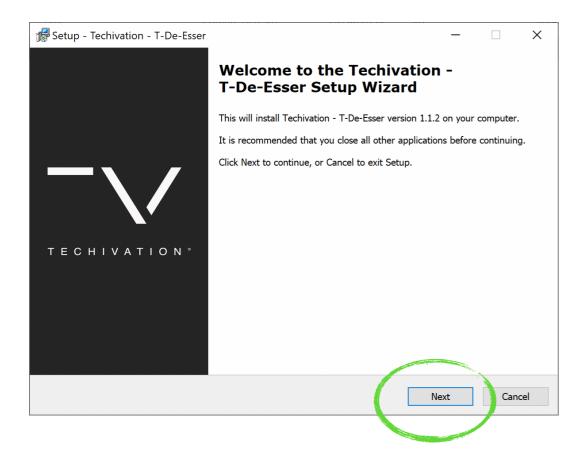

Click on "Next".

## Step#2

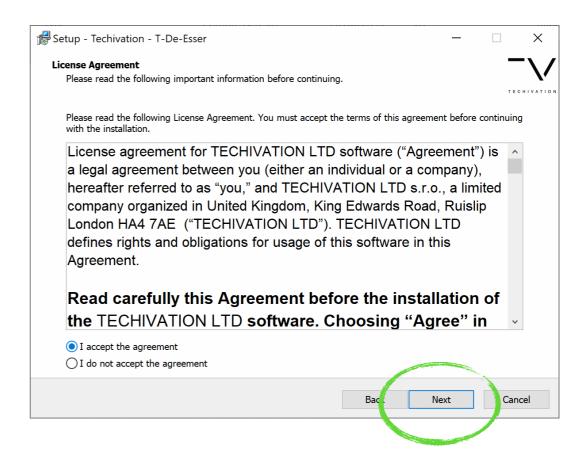

Read the License Agreement, and select "I accept the agreement" and click "Next".

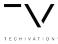

## **Windows**

## Step#3

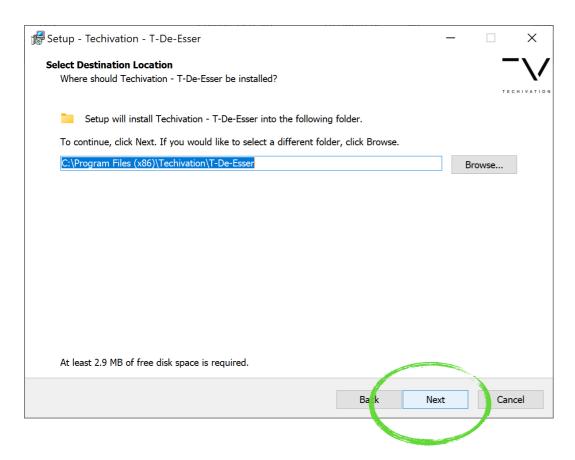

Choose your installation location and click on "Next".

## Step#4

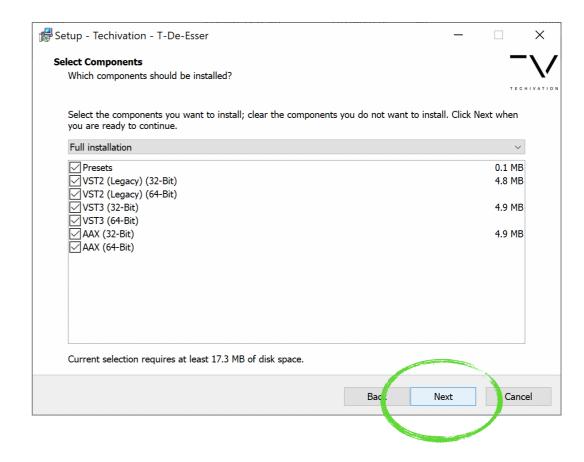

Choose the plug-in formats you'd want to install and click on "Next" again.

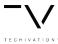

## Windows

## Step#5

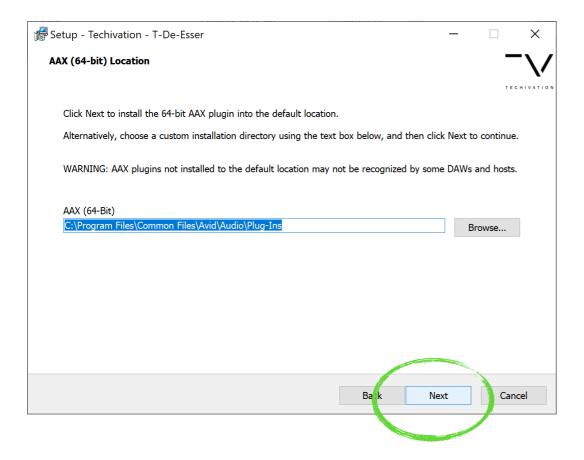

For each plug-in format you choose, you can set a different installation location.

## Step#6

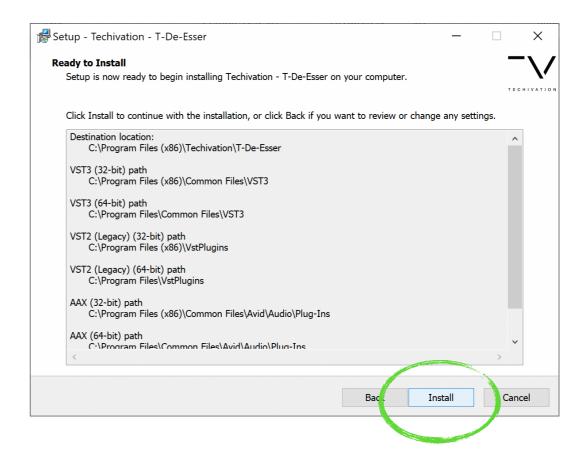

Now choose "Install" to begin the installation process.

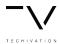

## Windows

## Step#7

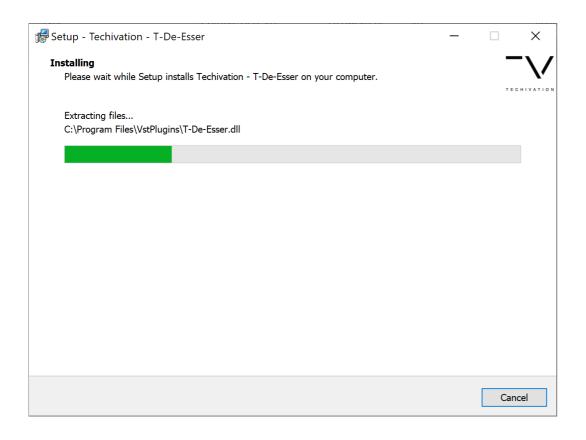

Wait for a few seconds until the installation is done.

## Step#8

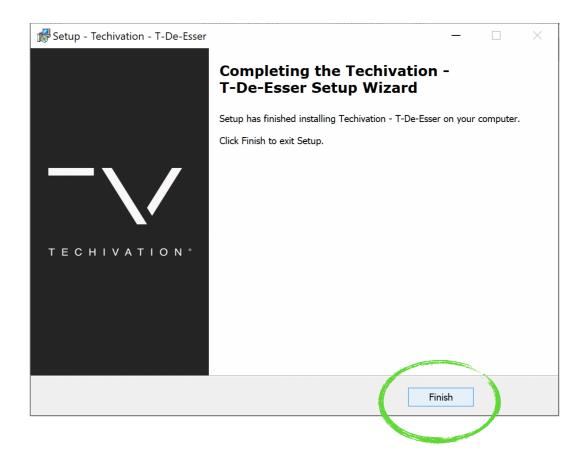

Click "Finish" to close the installation window.

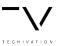

## **Activation Process**

## **Guides**

The installer file will install both T-De-Esser Plus and T-De-Esser Pro on your system. It will be one plug-in, however, you can unlock the pro features by signing in to your Techivation account that has a "Pro" license attached to it.

\*note: if you already have a Techivation account and are willing to purchase a Pro license, make sure to enter your Techivation account's email address in the checkout.

#### Step#1

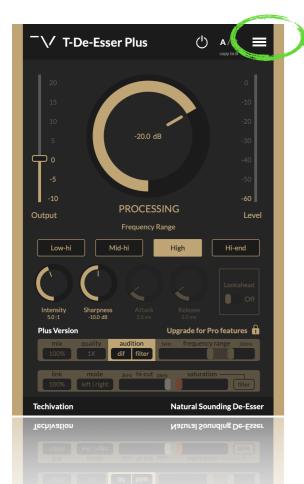

When you first open the plugin, you will see the free T-De-Esser Plus. In order to unlock the Pro features and activate the T-De-Esser Pro, you need to select the top right menu first and sign in to the plug-in.

## Step#2

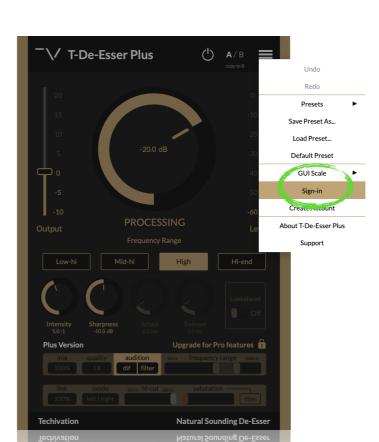

Click on "Sign-in" for a new window to pop up.

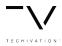

## **Activation Process**

## **Guides**

## Step#3

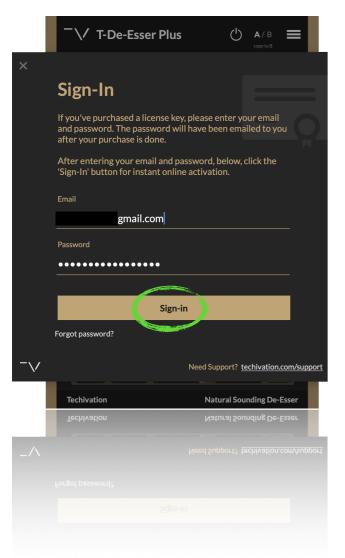

On the new pop-up window, enter the email address you created your Techivation account with, and your account's password.

You receive an autogenerated password after you create an account, but you can always change your password inside the plug-in.

#### \*note

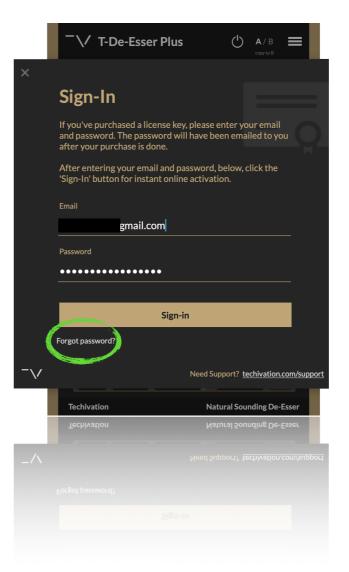

If forget your password, you can just click on "Forgot password" and enter your email address in a new window that pops up to receive a link to your inbox that will take you to a web page, allowing you to change your password.

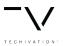

## **Activation Process**

## **Guides**

#### Step#4

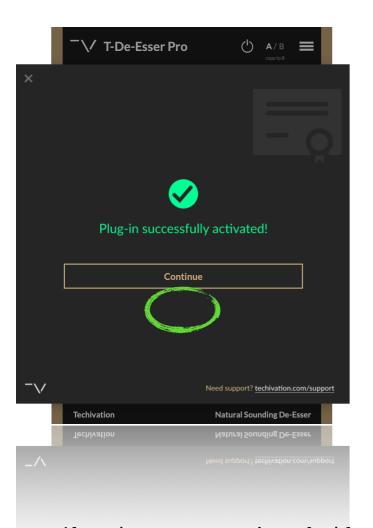

After you enter your correct email and password, the T-De-Esser Pro will be activated and running on your system as long as you don't sign out.

If you sign out of the plugin, the pro features will be locked and you'd have to sign in again to unlock them.

If you have any questions, feel free to reach out to us via email. info@techivation.com

#### **Enjoy!**

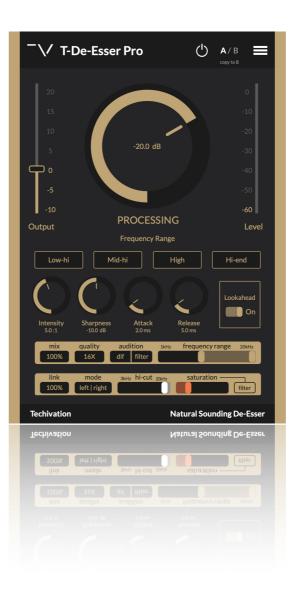

Enjoy using the T-De-Esser Pro in your productions!

T-De-Esser Pro can also be used in offline mode but you have to be online for the first sign-in attempt to activate it on a device.

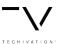

# Thank you!